# **How to start your SEI Filing?**

- 1. Once you are logged in to the SEI e-Filing portal: [https://ethicssei.nc.go](https://ef.ncsbe.gov/)v/efile, you will see the screenshot below.
	- o Click the "Start New SEI" button.

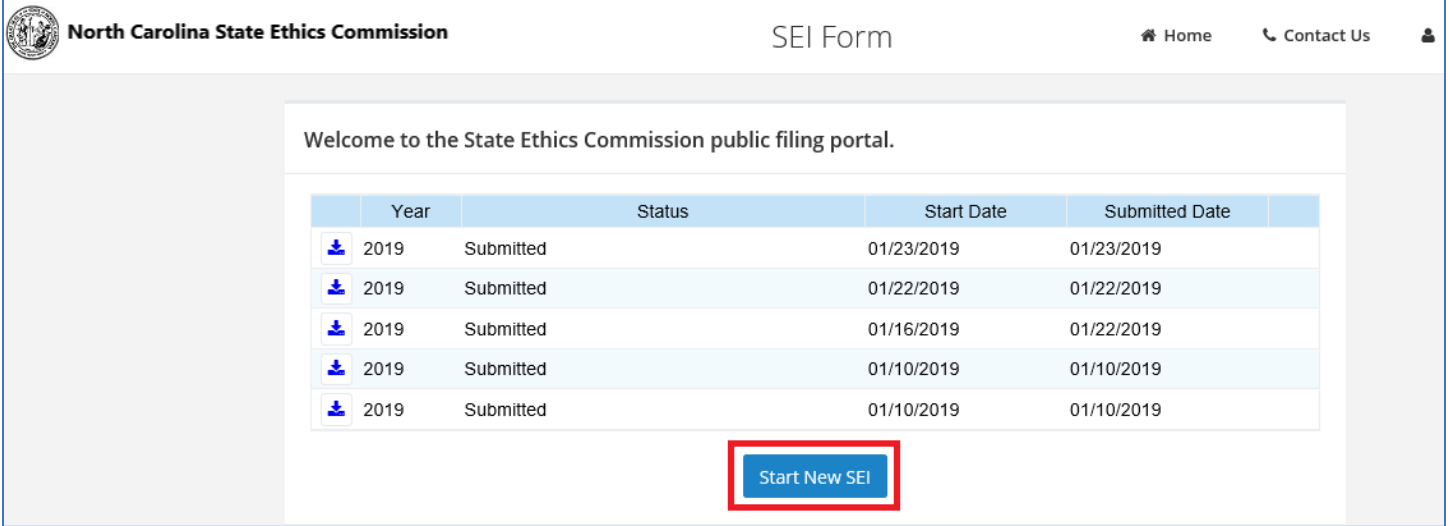

2. You will see the "Reason for Filing" as shown below.

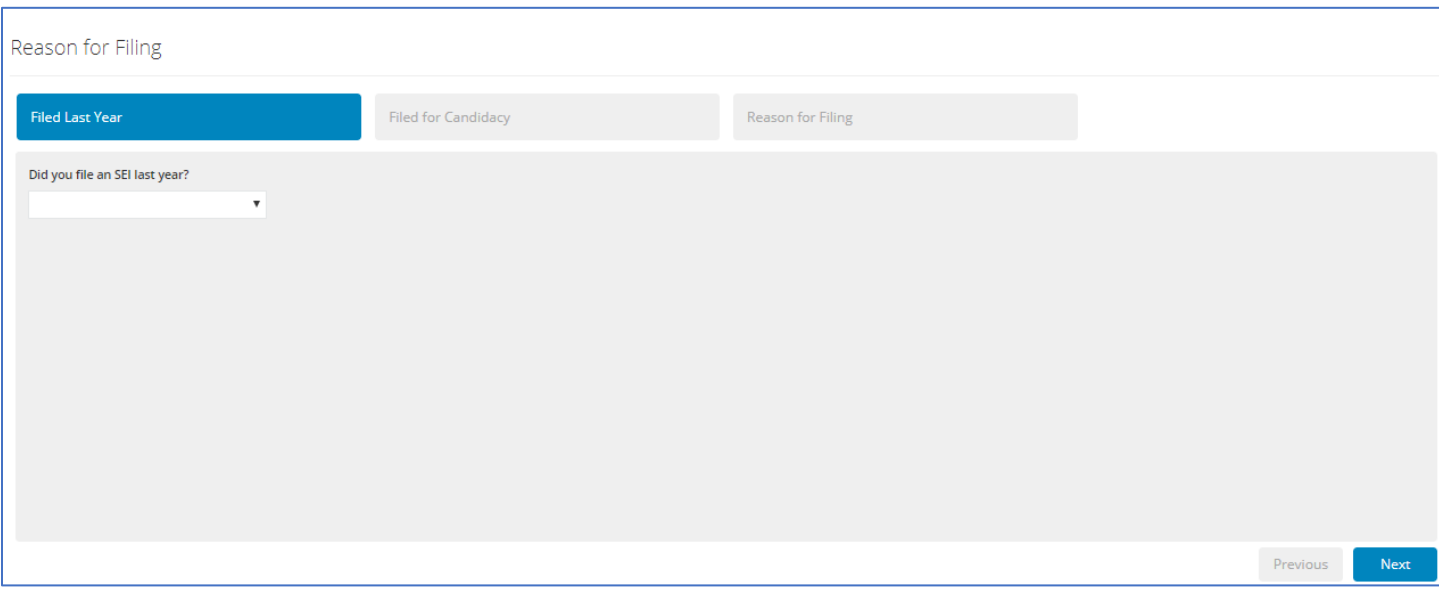

3. A) If you did not file an SEI last year, select "No" for "Did you file an SEI last year?" question, and then click the "NEXT" button to advance to next tab. Note: you may have to scroll down the page to see the "Next" button.

OR

B) If you select "Yes" for "Did you file an SEI last year?" question, additional questions will show on the screen as shown below.

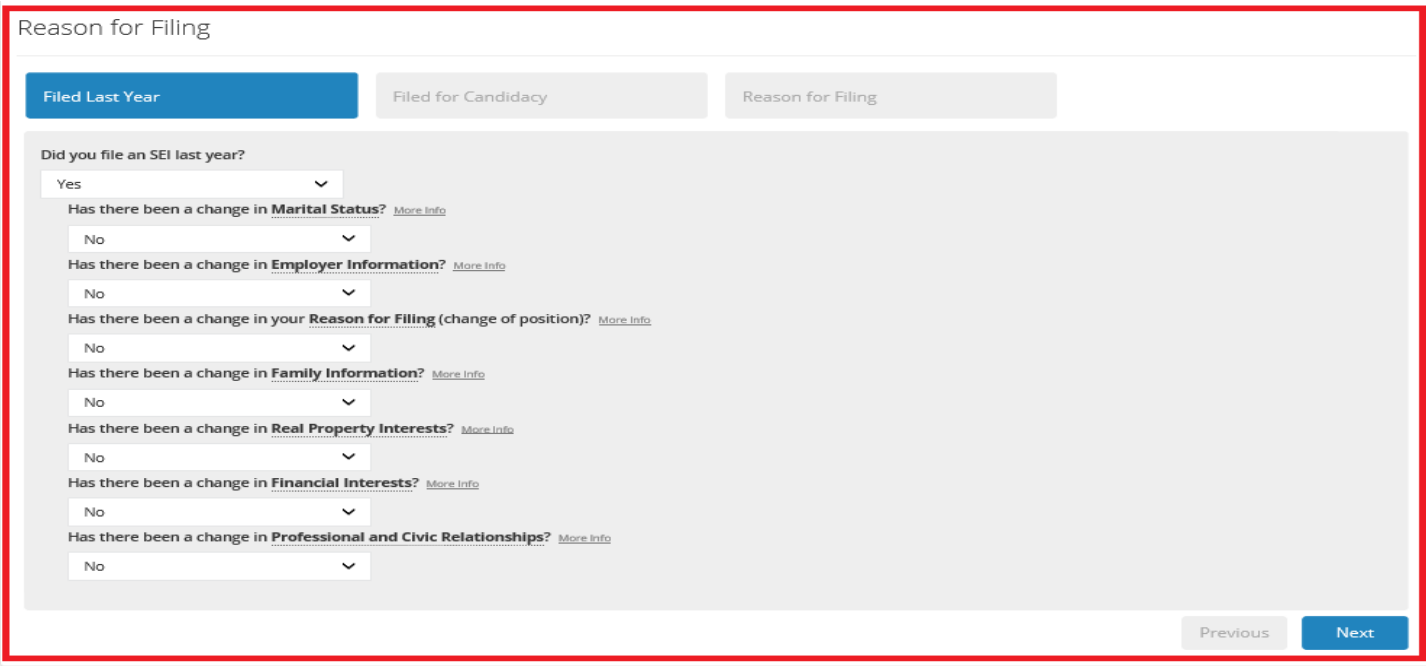

Answer the questions on this screen and click the "Next" button to advance to next tab. Note: you may have to scroll down the page to see the "Next" button.

- 4. For off-year candidacy periods, "**Filed for Candidacy**" tab does not need to be completed. Hit "next."
	- o For on-year candidacy periods, you must answer questions and click the "Next" button to advance to next tab.

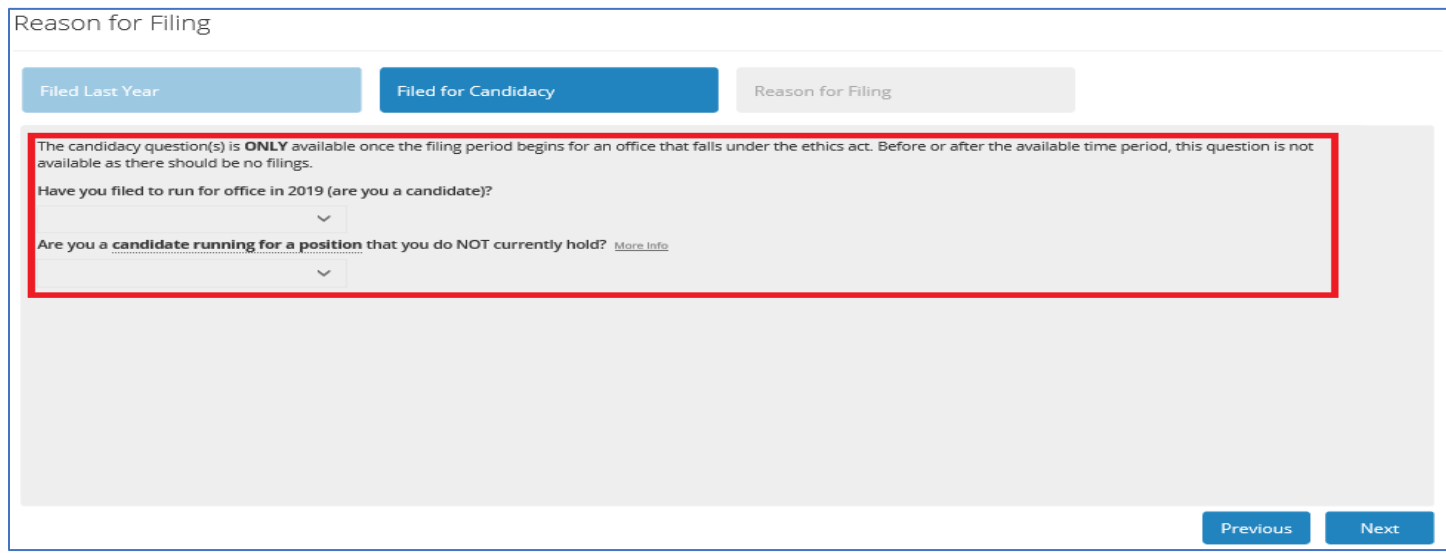

## 5. You must answer all **Reason for Filing** questions below.

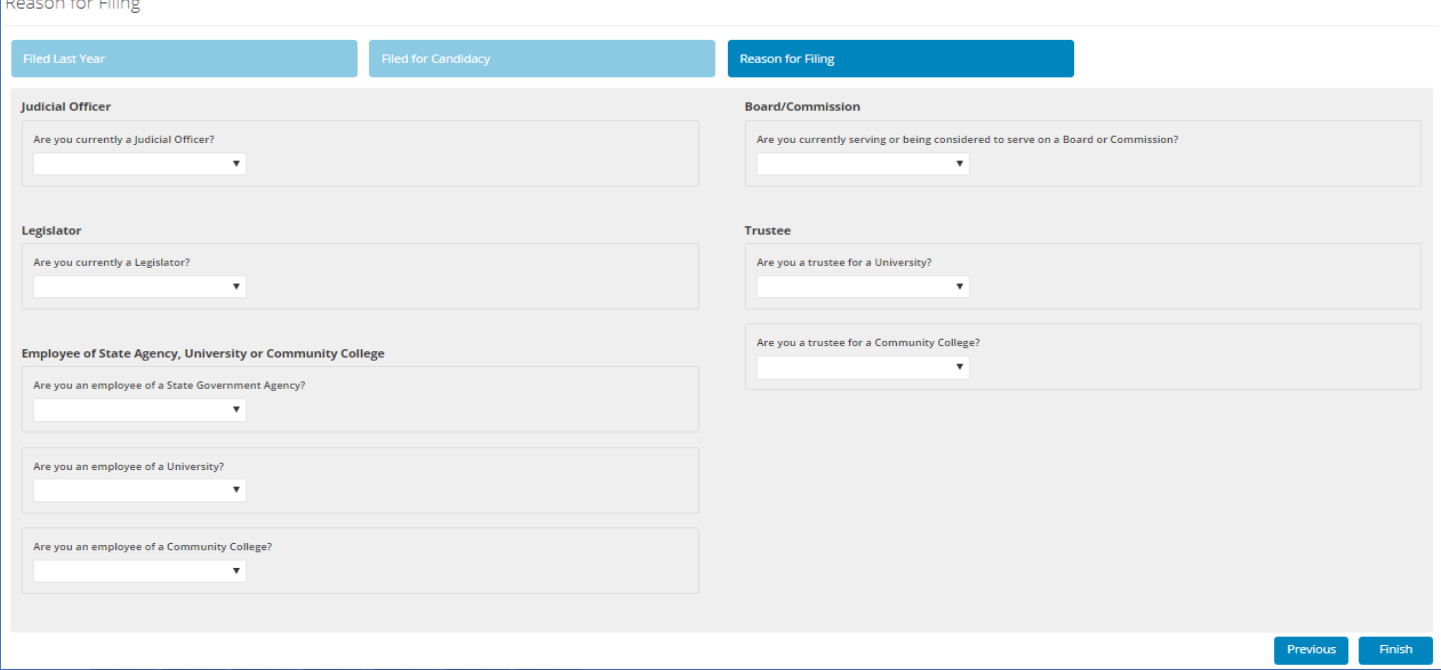

Note: As you answer these questions on the screen, additional questions can show up based on your responses. For example:

a) If you answer "Yes" for the question "Are you currently serving or being considered to serve on a Board or Commission?", an additional question pops up as shown below.

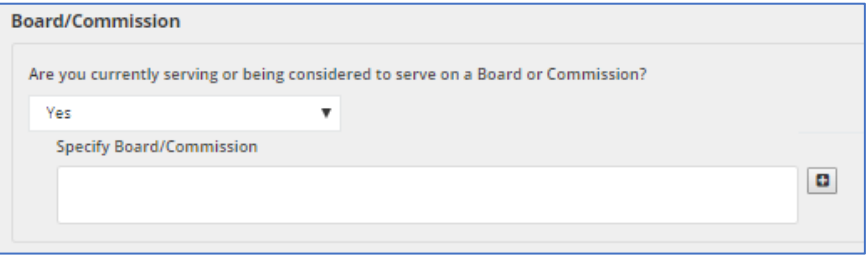

b) You must click on the "+" button to specify Board/Commission. This will open a window with additional questions as shown below.

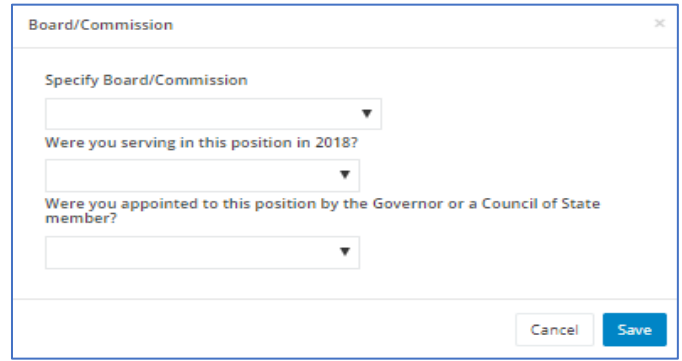

c) Answer all questions and click the "Save" button.

North Carolina State Ethics Commission **Page 3 of 14** SEI Public Filing Portal User Guide - 2021

- 6. Once you have answered all questions on the "Reason for Filing" screen, click "Finish" button.
- 7. This will bring you to the "SEI Filing" page as shown in the screenshot below.

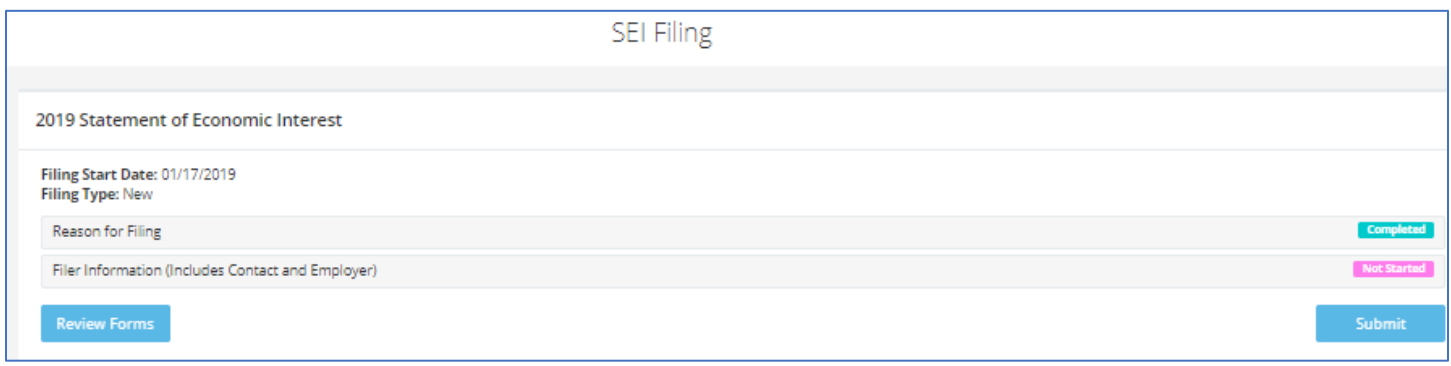

8. Click on the row with "Filer Information (Includes Contact and Employer) - Not Started. This will bring you to the "Filer Information (Contact and Employer)" screen as shown below. Enter all the required fields (shown with a red asterisk). You can click the "Import from Profile" button to pre-populate some of your information that you had provided during your Account creation/registration process.

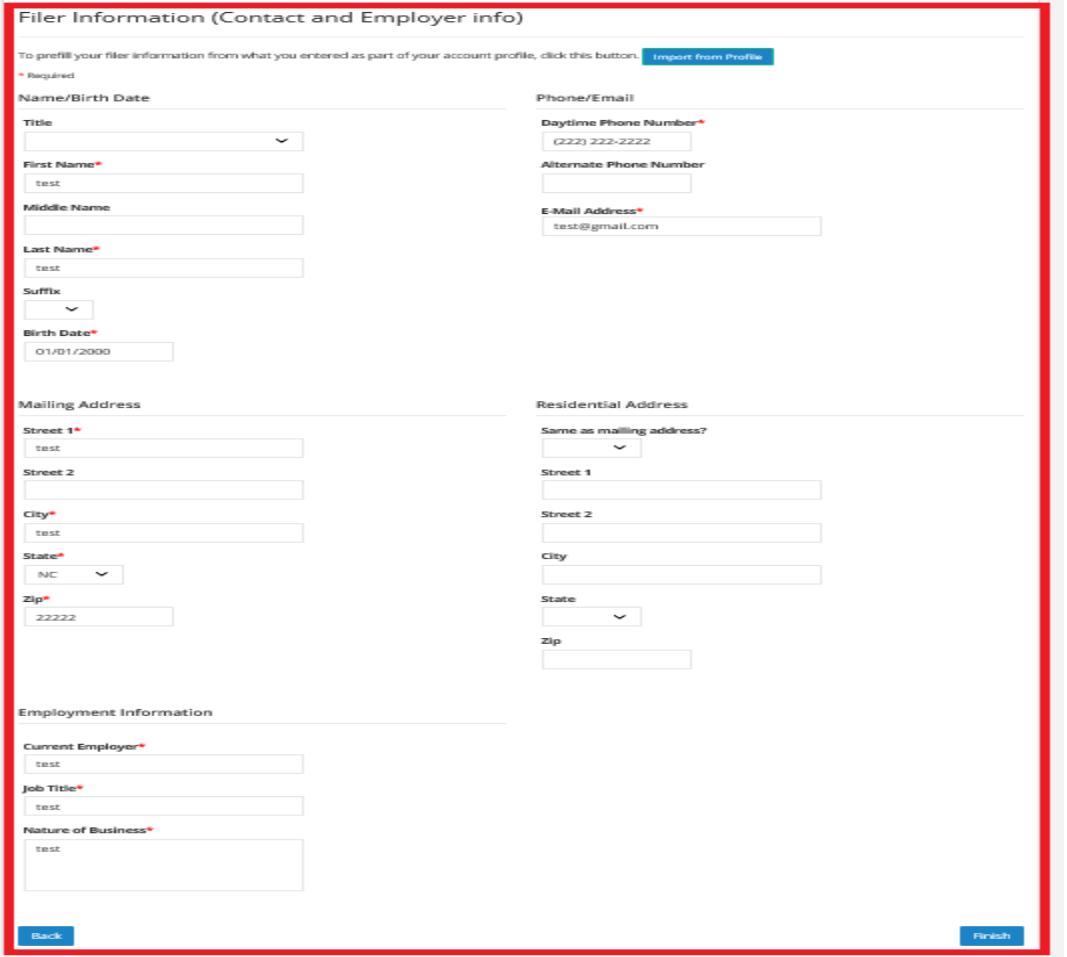

o Once you have filled in all the required fields, click on the "Finish" button.

North Carolina State Ethics Commission **Page 4 of 14** Page 4 of 14 SEI Public Filing Portal User Guide - 2021

9. This will bring you back to the "SEI Filing" page as shown in the screenshot below. You will notice additional rows have now been added to this page. You can clearly see the particular sections that you have "Completed" and the sections that you have "Not Started".

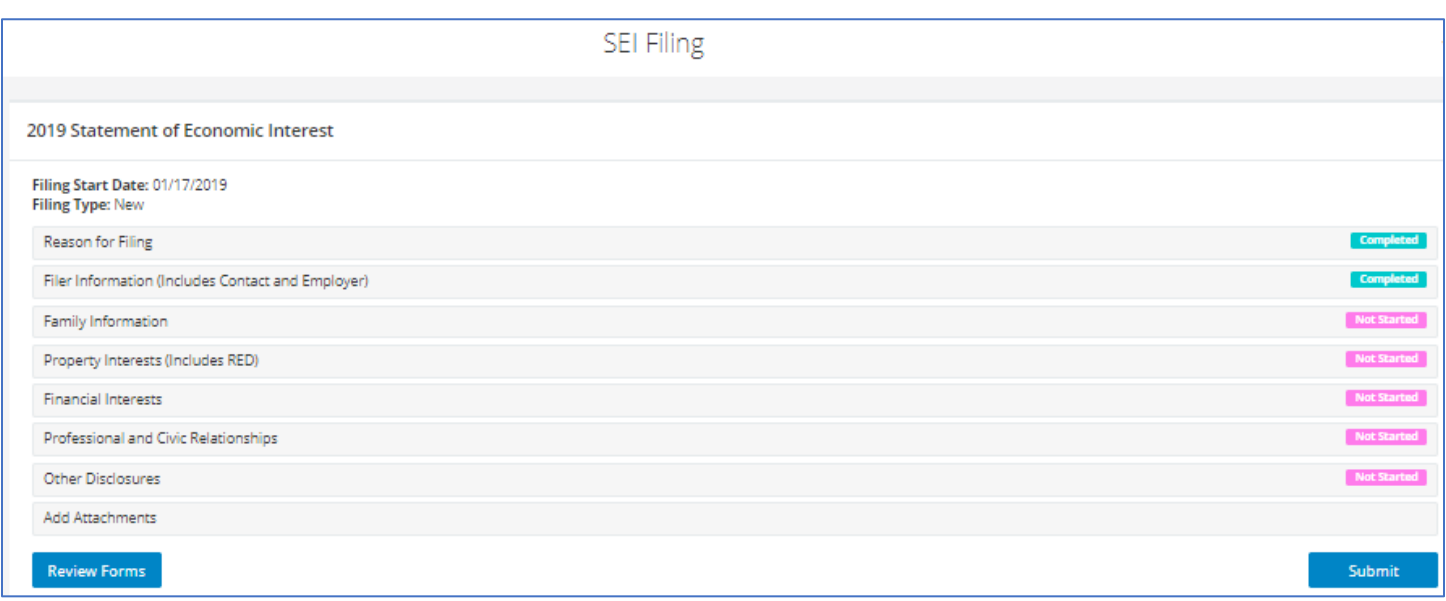

### 10. Click on the row with "Family Information" - Not Started. This will bring you to the "Family Information" screen as shown below.

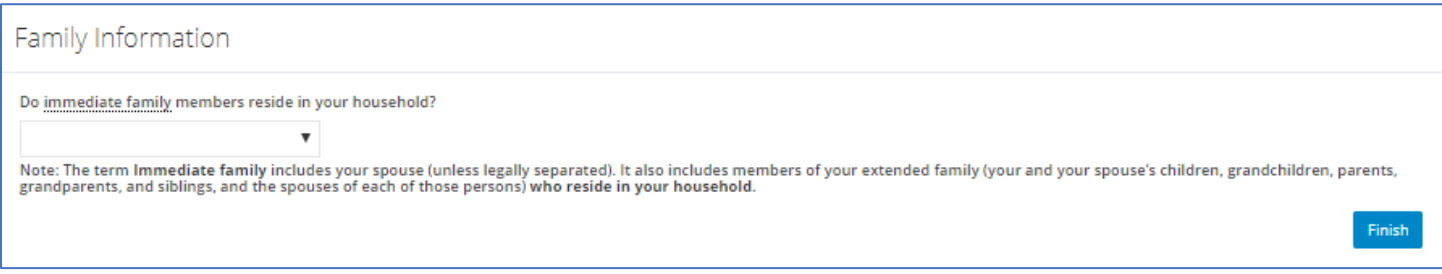

11. If you answer "Yes" to the "Do immediate family members reside in your household?" question, additional items get added on the screen as shown below.

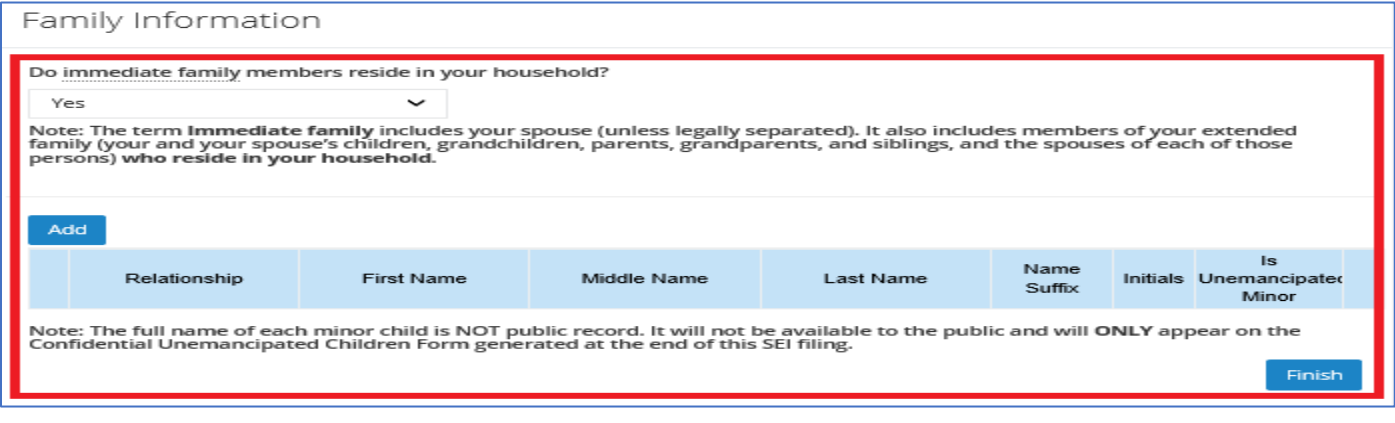

12. Click on the "Add" button to add a family member.

#### 13. This opens a screen as shown below.

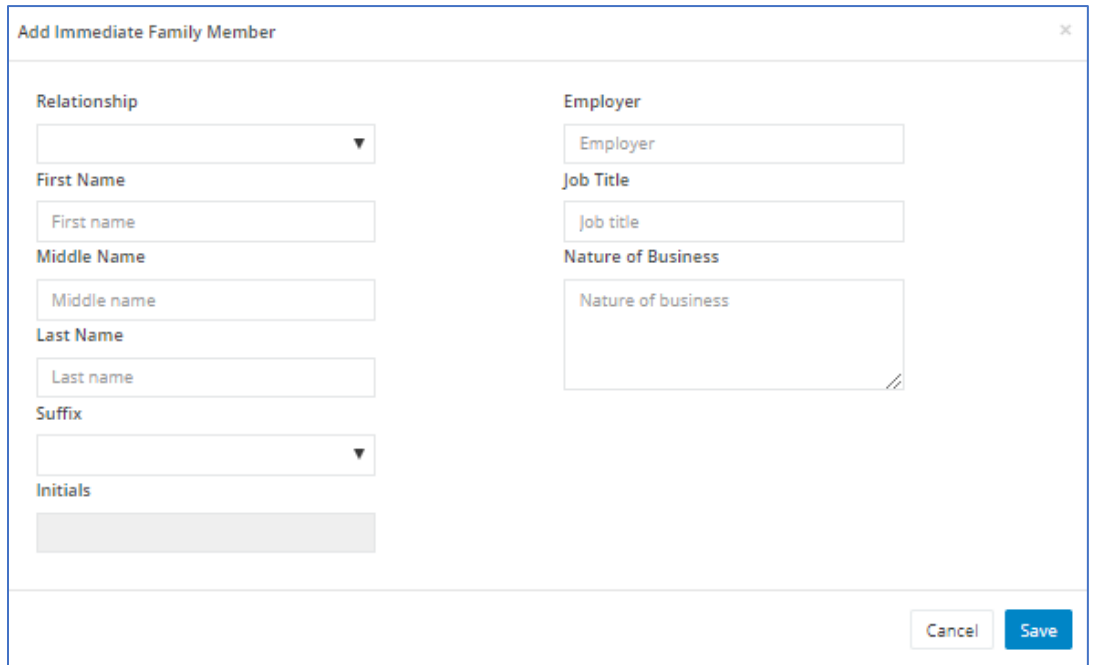

- 14. Complete all the fields and click the "Save" button.
- 15. You can add additional family members by repeating Steps 13-15.
- 16. Once information for all family members has been provided, click the "Finish" button on the page.
- 17. **Property Interests** section must be completed.
	- o Tabs include Ownership, Lease or Rent and Sell or Buy.

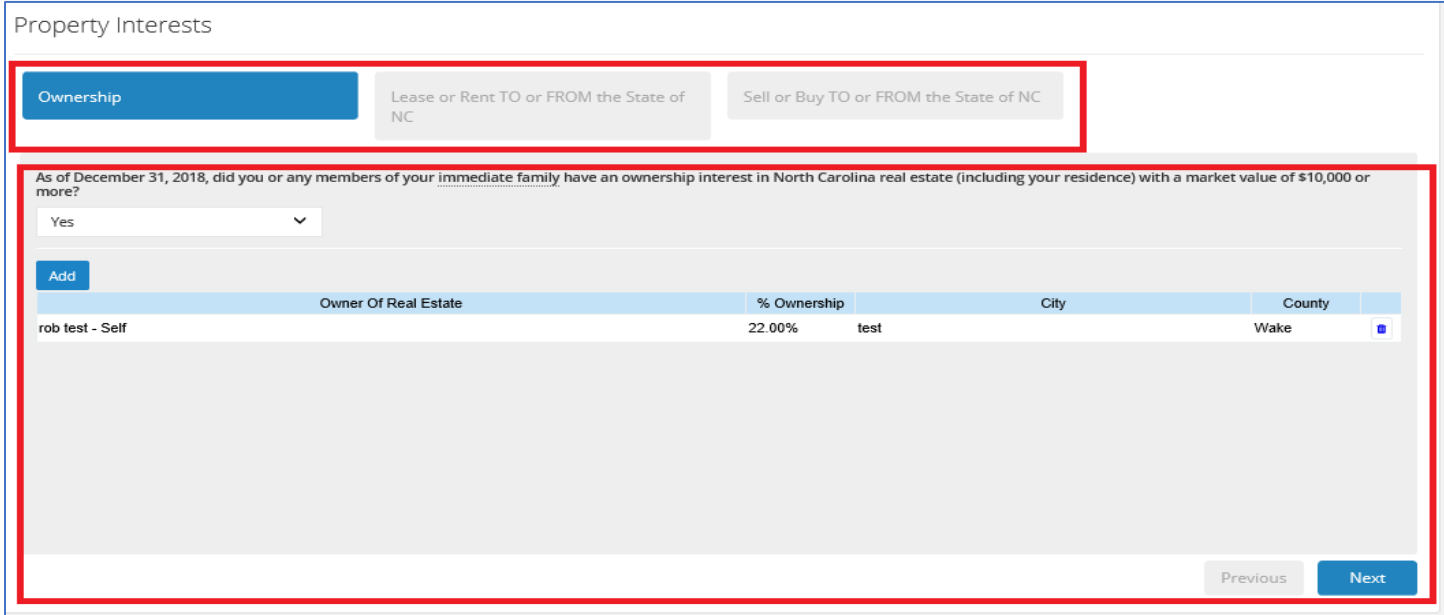

North Carolina State Ethics Commission **Page 6 of 14** Page 6 of 14 SEI Public Filing Portal User Guide - 2021

## 18. **Financial Interests** section must be completed.

o Tabs include Stock, Options, Interests in Non-public Owned Companies, Vested Trusts, Liabilities and Income Sources.

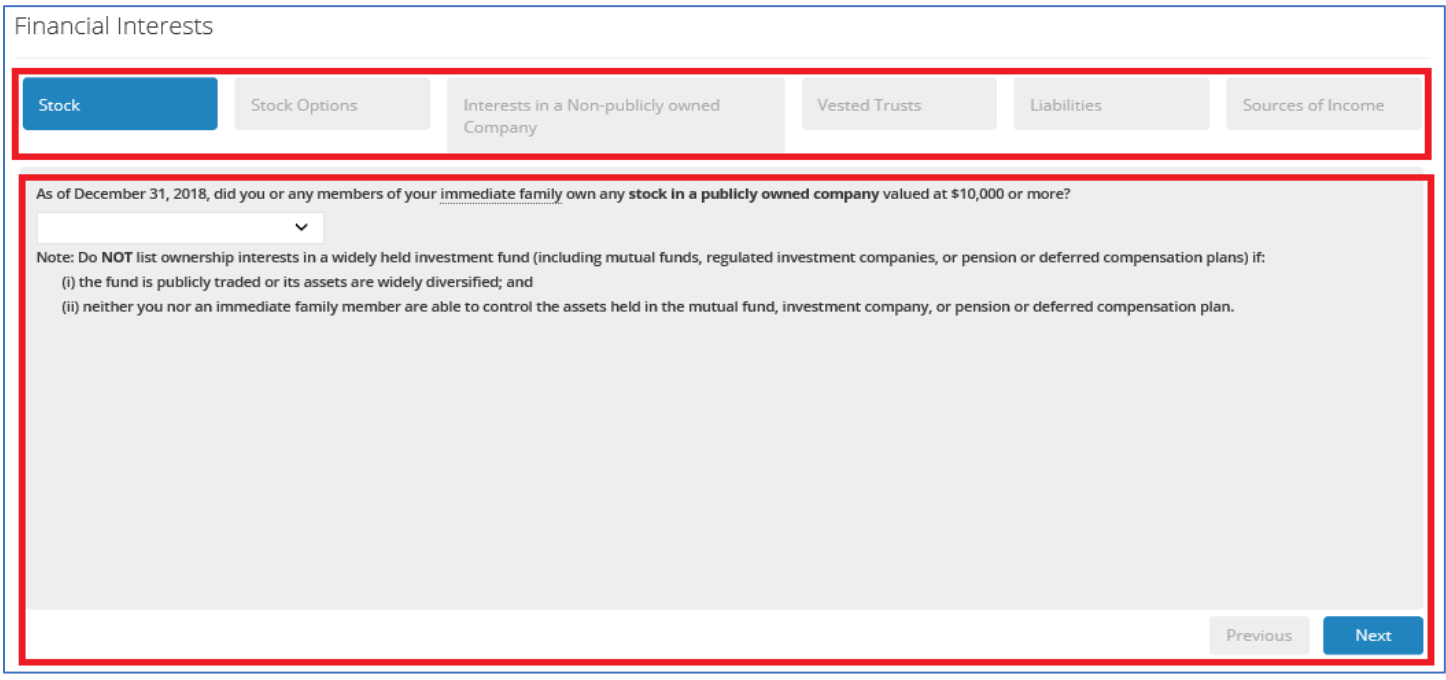

- 19. **Professional and Civic Relationships** section must be completed.
	- o Tabs include Non-Profit Info, Civic, Prof Relationship, Legal Fees, Prof Consulting Fees, Board Relationship and Lobbyist.

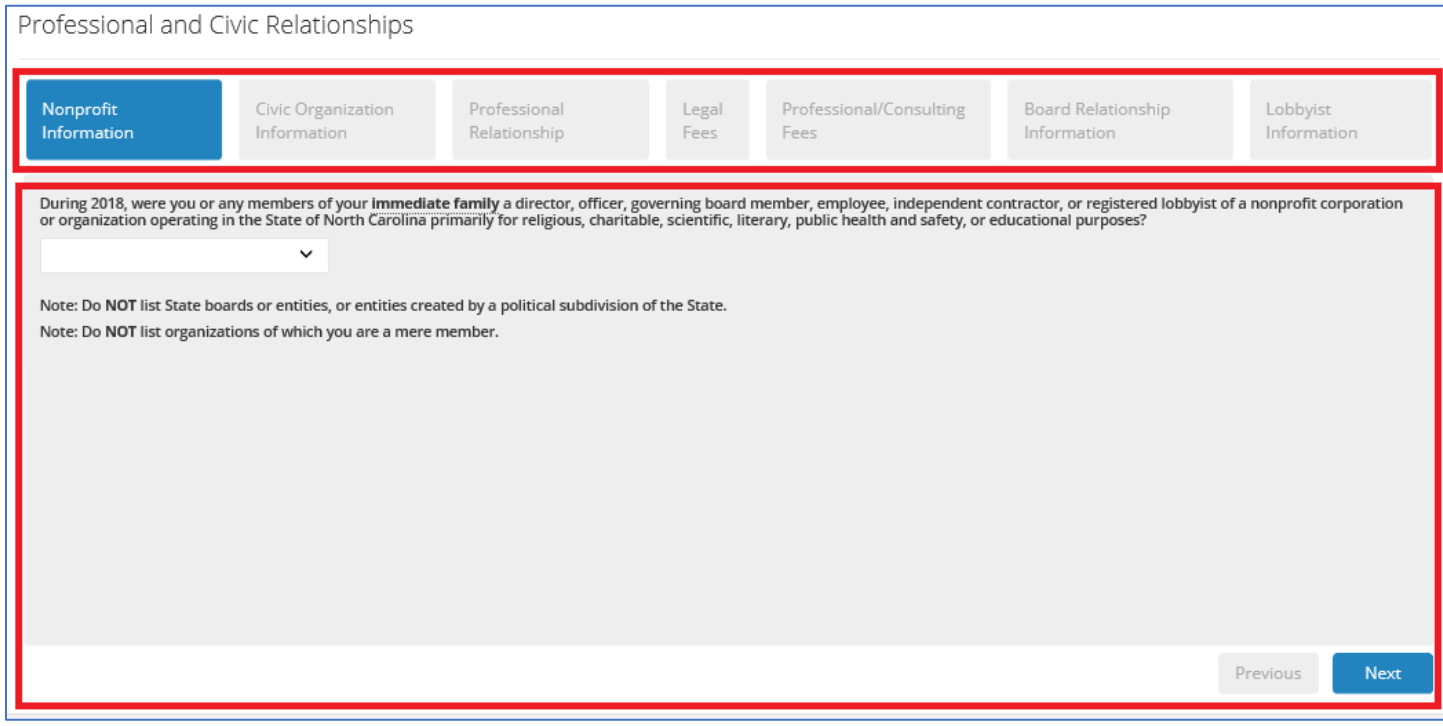

## 20. **Other Disclosures** section must be completed.

o Tabs include Gifts, Scholarships, Contributions, Felony Convictions, Other Information.

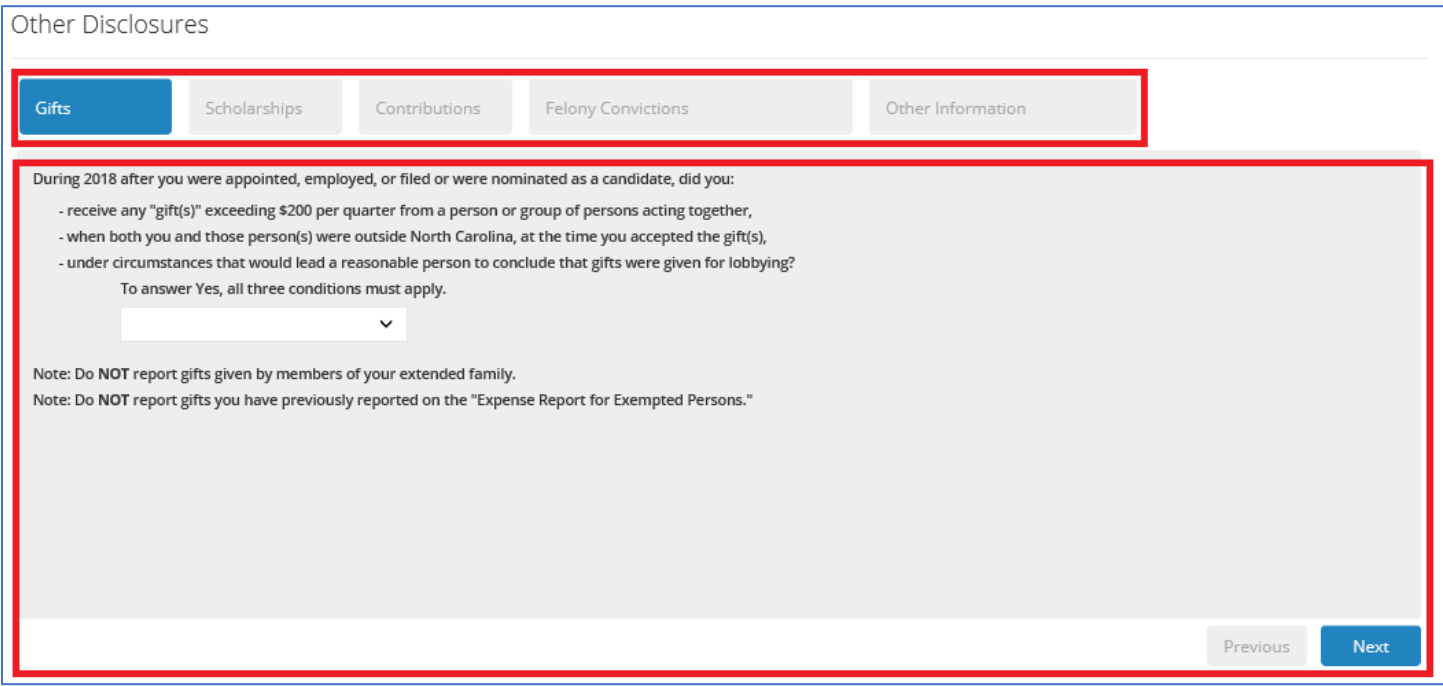

21. After you successfully complete all SEI sections, SEI Filing home page shown below lists status for each section.

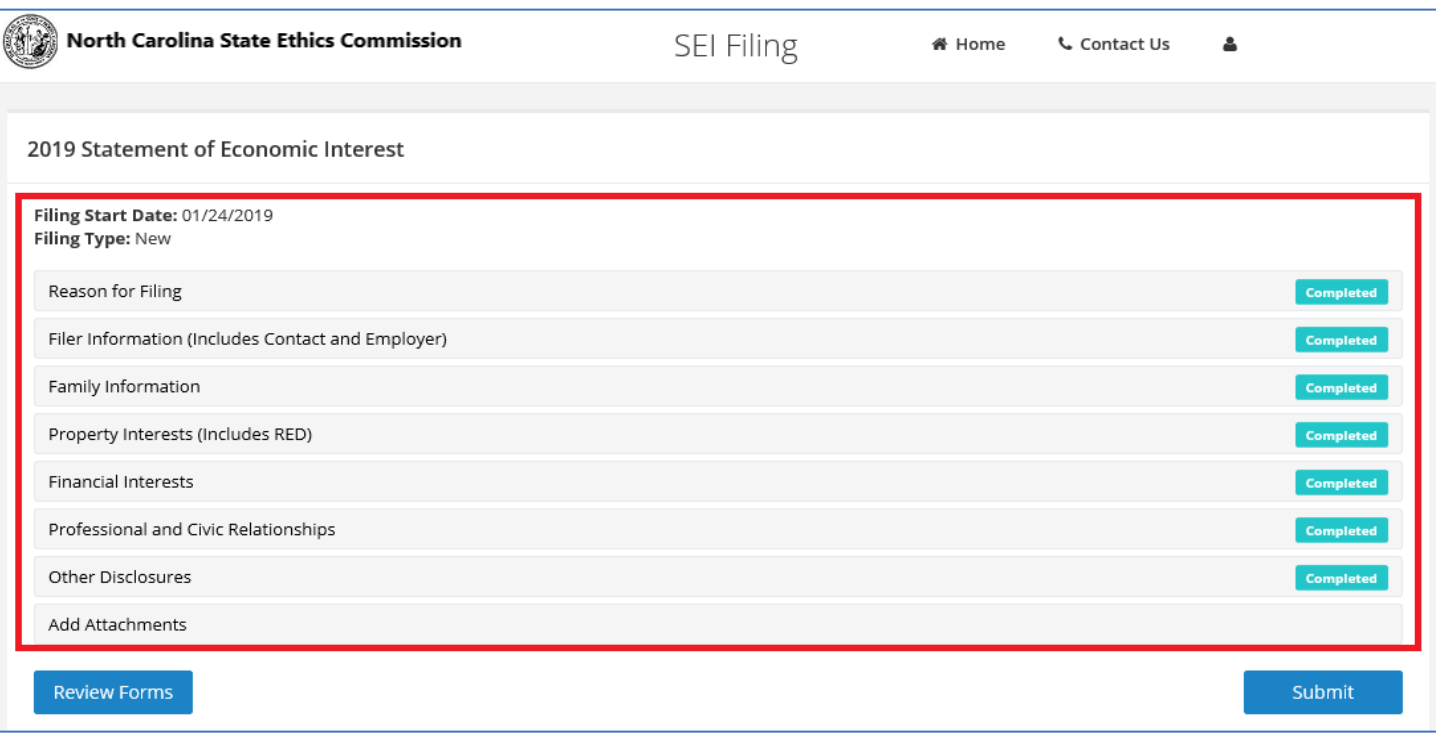

#### 22. How to add attachments

- o You can add attachments when editing an SEI.
- o Note: Once an SEI is submitted, attachments cannot be added; this would require submitting an SEI Supplemental.
- o Screenshot below shows "Add Attachment" link on SEI public e-filing portal Home Page (admin screen).

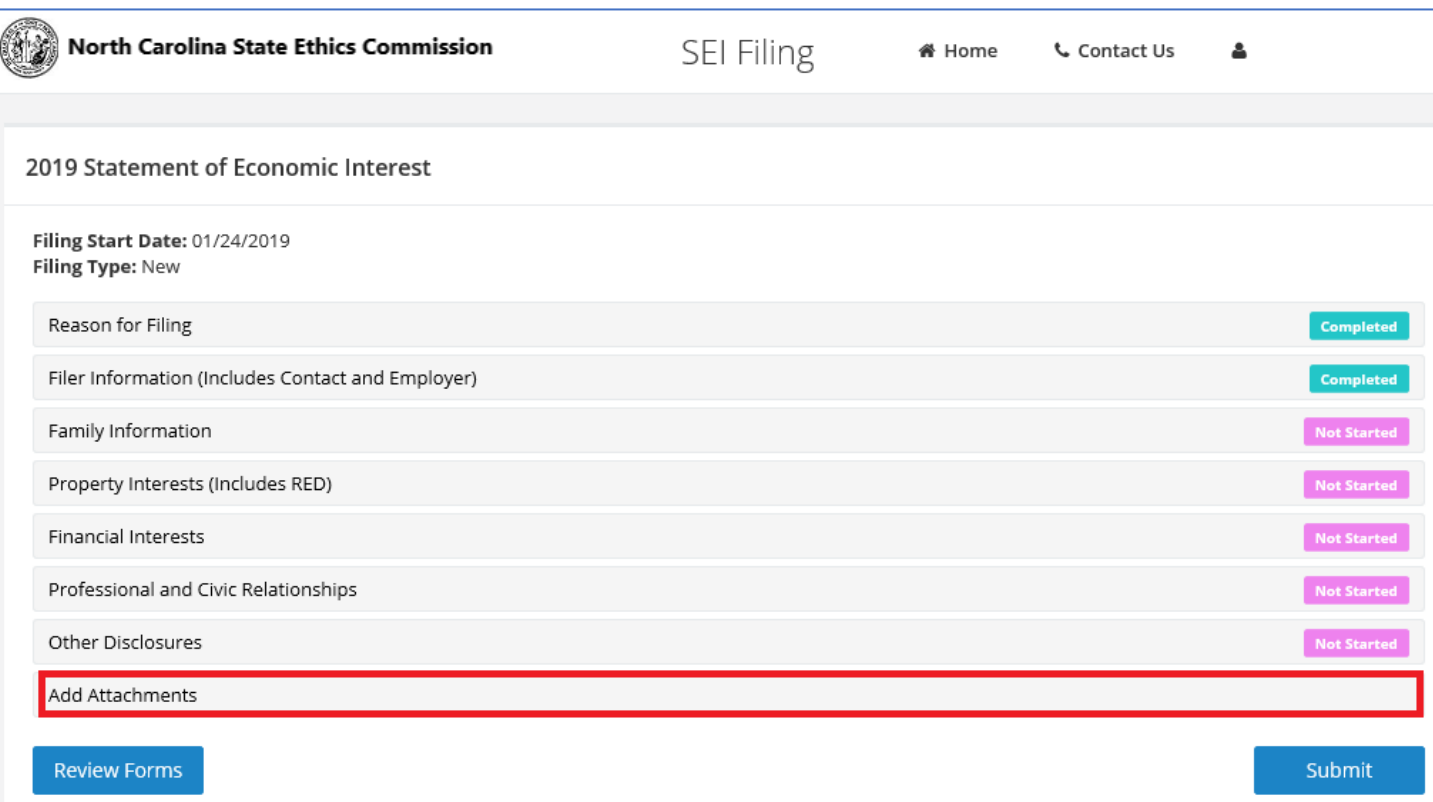

- o After you click on "Add Attachments" link, the Attachment screen is displayed.
- o Attachment screen contains upload instructions, limitations and important notes.

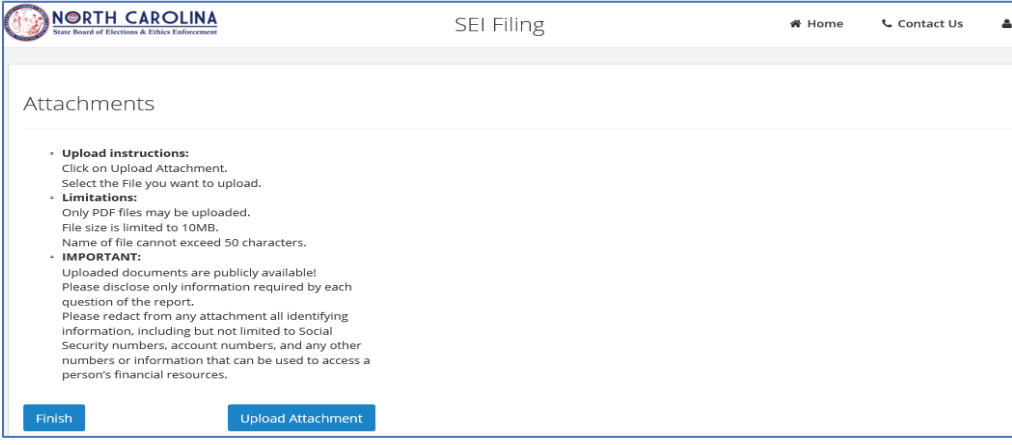

## 23. Click the "Submit" button to submit your SEI.

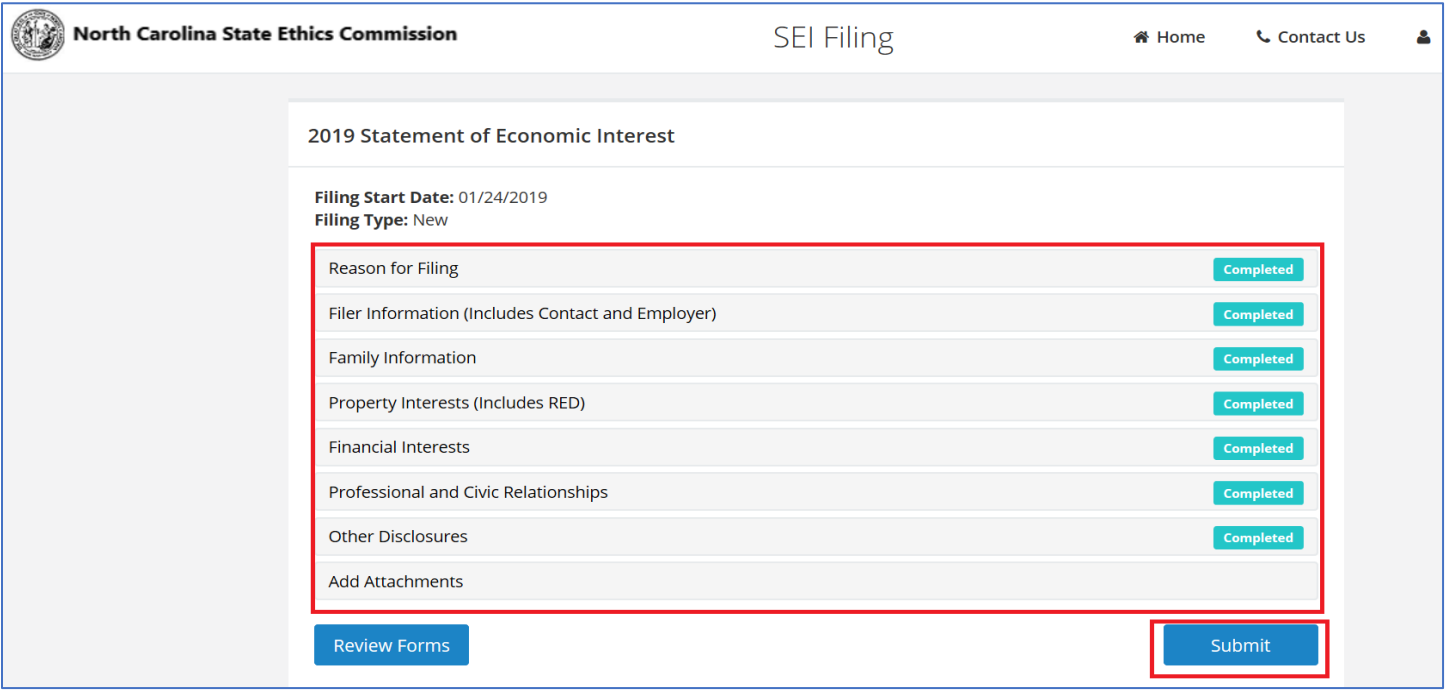

## 24. You will now see the "SEI Affirmation" screen as shown below.

o Check the affirmation checkbox towards the bottom and then click the "Submit" button.

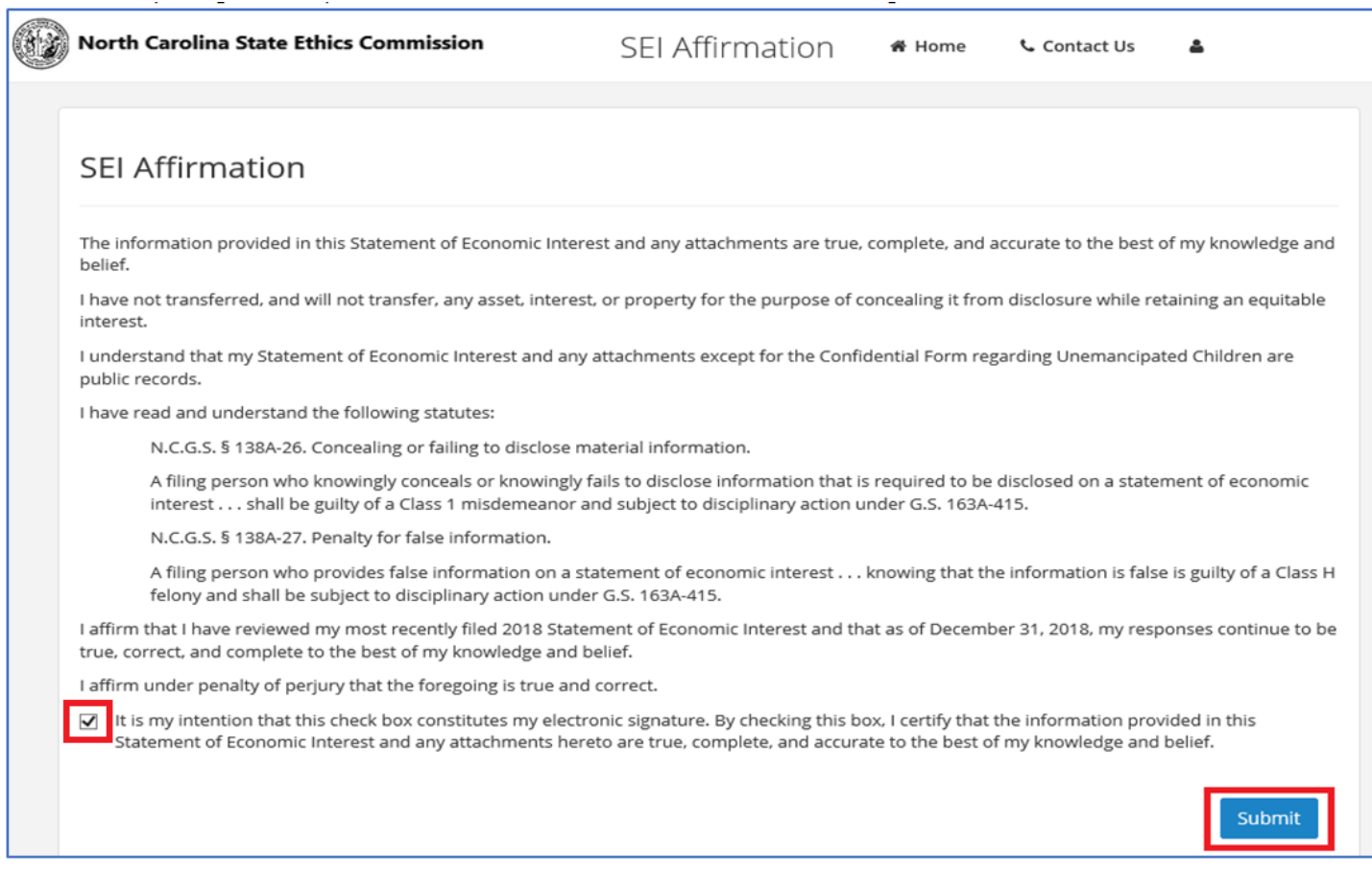

North Carolina State Ethics Commission **Page 10 of 14** and 20 and 20 and 20 and 20 and 20 and 20 and 20 and 20 and 20 and 20 and 20 and 20 and 20 and 20 and 20 and 20 and 20 and 20 and 20 and 20 and 20 and 20 and 20 and 20 SEI Public Filing Portal User Guide - 2021

25. You will receive a confirmation screen as shown below after you have successfully submitted your SEI.

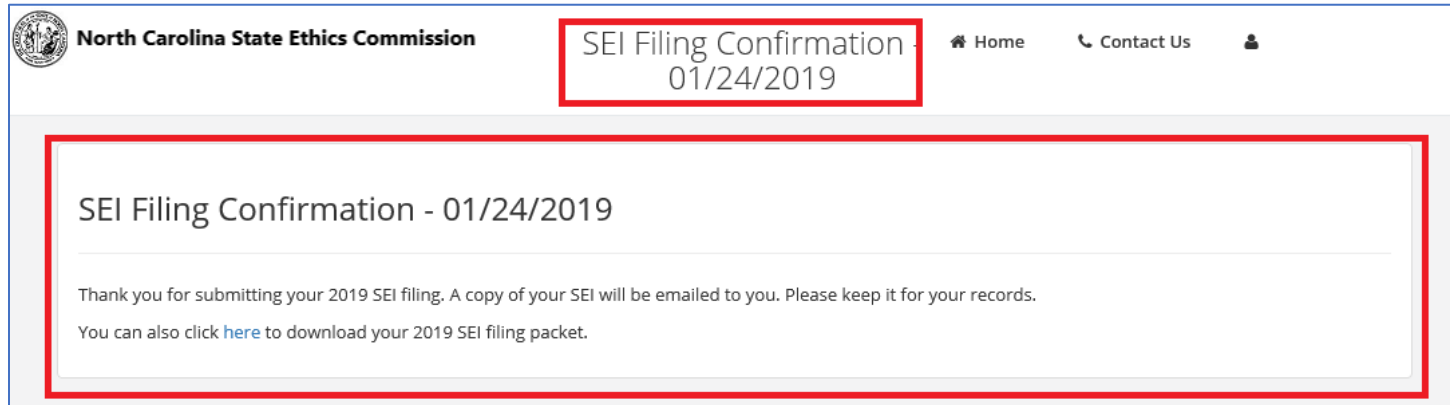

## **Quick Notes about the new system**

- 1. At any given time, you can only have one SEI submission in-progress. Once you have submitted an SEI, you can create an additional SEI for the given period.
- 2. You can delete an "In-Progress" SEI, by clicking on the trash icon in right-most column. Note: You cannot delete an SEI which has been submitted.
- 3. All successfully submitted SEI's will appear in "SEI Form" home page with a submitted date.
- 4. While you are in progress of filling in the details for the SEI and have to step away, the system will retain/save the information that you have filled in so far. The next time you log back in, the system will allow you to pick up where you left off by clicking on "Continue In-Progress SEI" button as shown in the screen below.

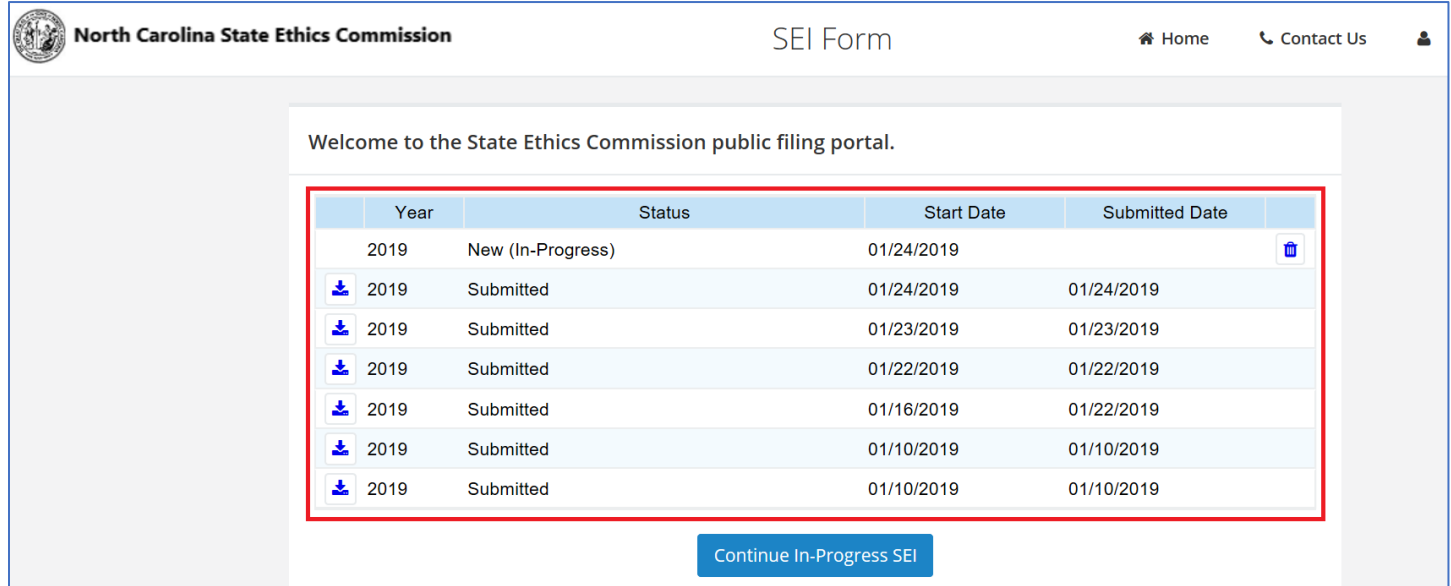

5. You will be required to complete all SEI sections as shown in the screen below.

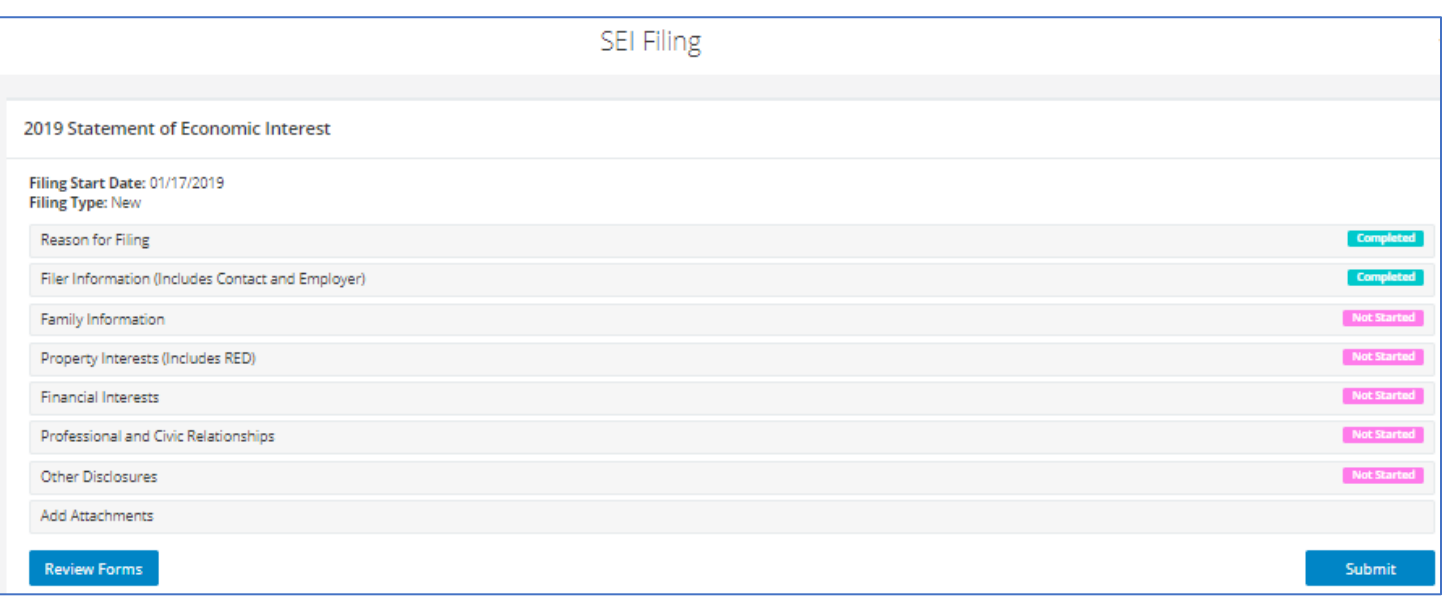

North Carolina State Ethics Commission **Page 12 of 14** and 20 of 14 SEI Public Filing Portal User Guide - 2021

- 6. You can click on any row that is "Completed" to update that section. Likewise, you can click on any row that is "Not Started" to complete that section of the SEI.
- 7. SEI e-filing form supports "Required Fields" functionality
	- o When creating or editing an existing SEI (In-Progress), you will receive "Please correct all errors." message if you attempt to move to the next screen without entering a value for field that is required.
	- o In the example below, if you select:
		- o Yes for "*Are you currently serving or being considered to serve on a Board or Commission?*" field and do not select a value from Specify Board/Commission drop-down list then …
		- o You will receive "**Please correct all errors.**" message until a value is selected from Specify Board/Commission dropdown list.

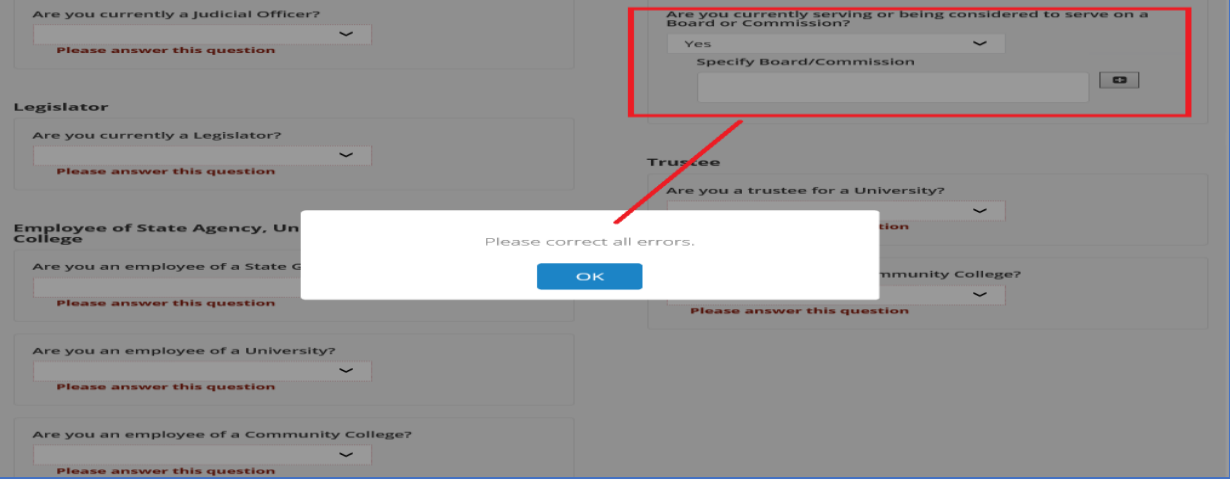

- 8. You can click on the "Review Forms" button to preview the information that you have provided.
- 9. After completing all SEI required sections, click the "Submit" button.

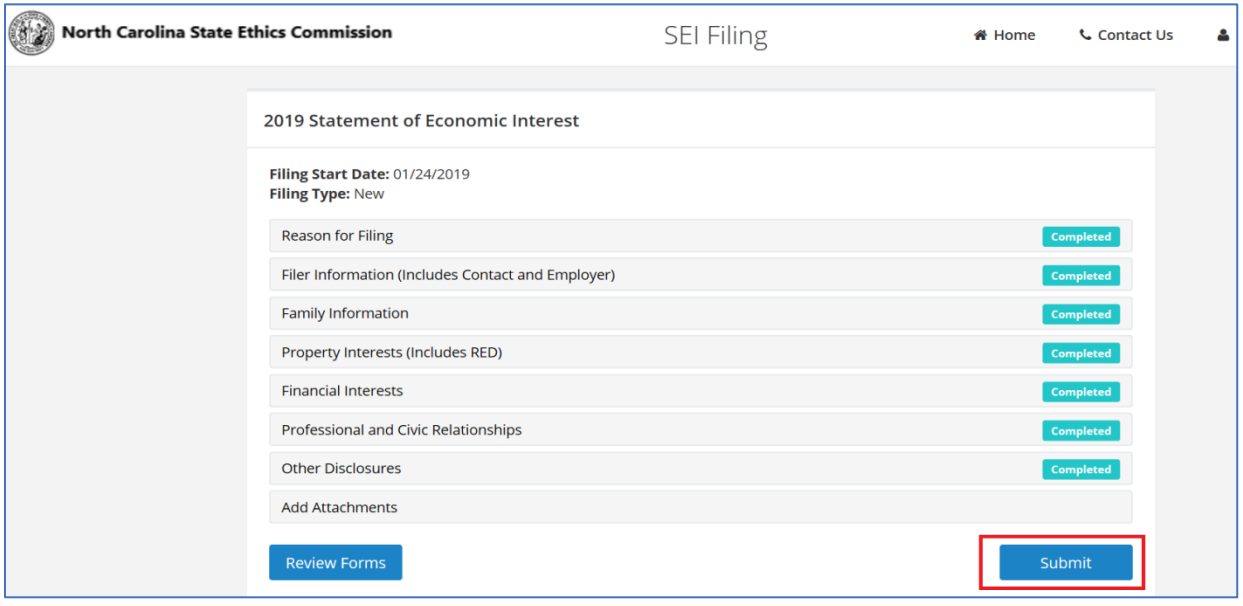

North Carolina State Ethics Commission **Page 13 of 14** and 20 and 20 and 20 and 20 and 20 and 20 and 20 and 20 and 20 and 20 and 20 and 20 and 20 and 20 and 20 and 20 and 20 and 20 and 20 and 20 and 20 and 20 and 20 and 20 SEI Public Filing Portal User Guide - 2021

10. You will receive a confirmation screen as shown below after you have successfully submitted your SEI.

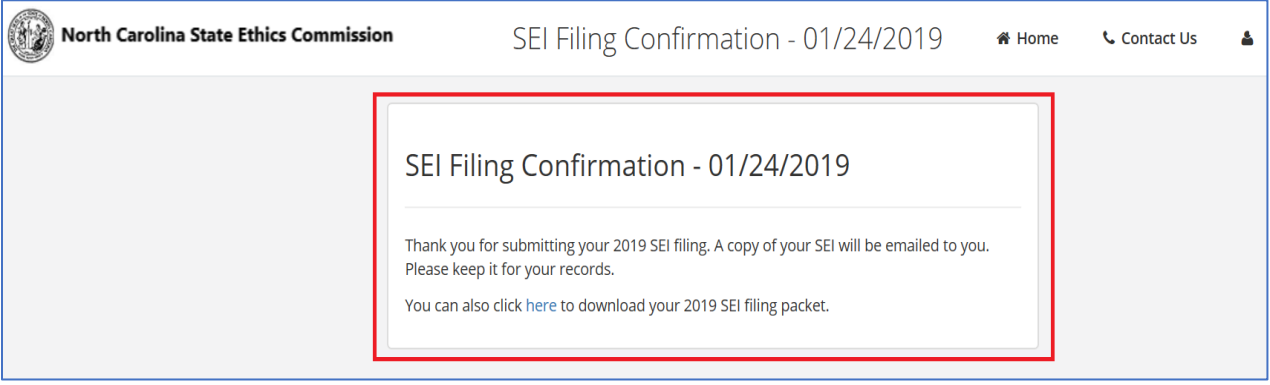

11. You will also receive an email confirmation after successfully submitting an SEI. As shown in the screenshot below, this email will include your SEI packet as a PDF attachment.

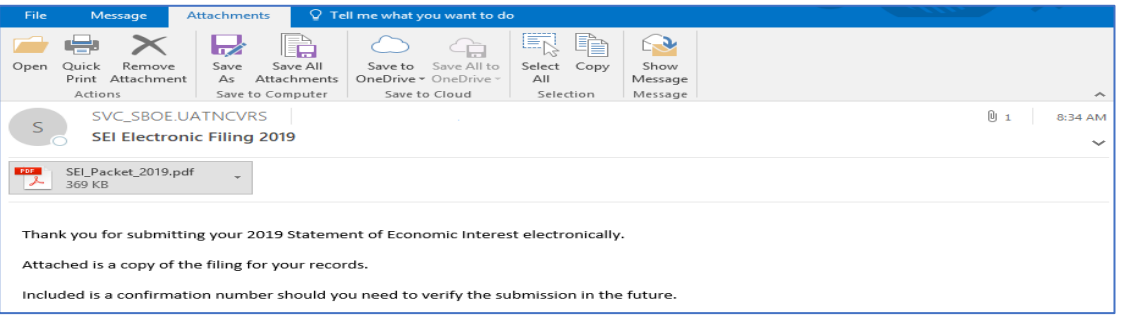